# SIAFI Sistema Integrado de<br>do Governo Federal

# **Manual do Usuário**

**Detalhar Demonstrativo Matriz**

Data e hora de geração: 23/12/2024 13:23

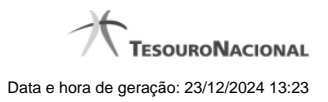

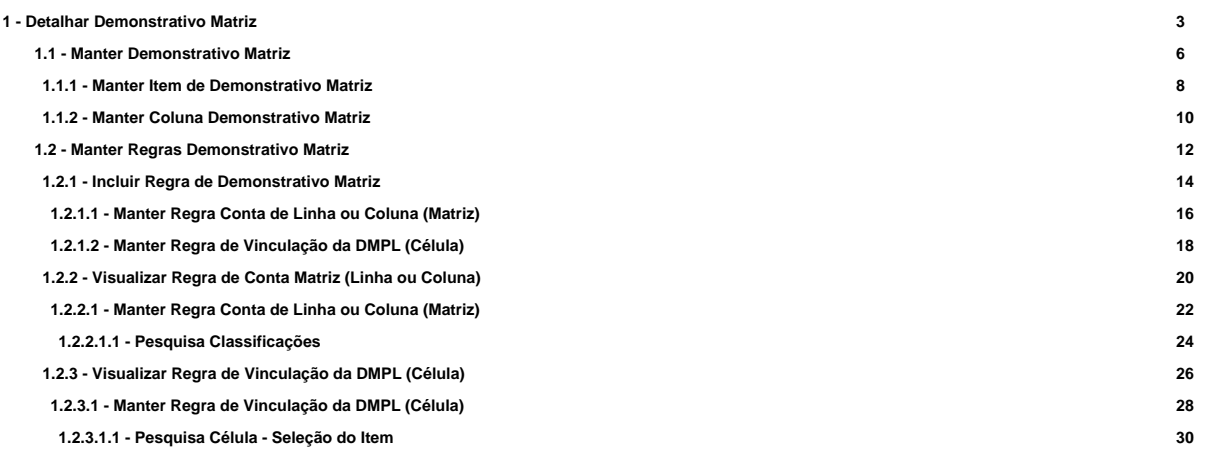

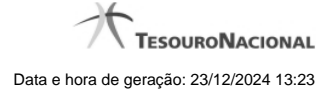

# **1 - Detalhar Demonstrativo Matriz**

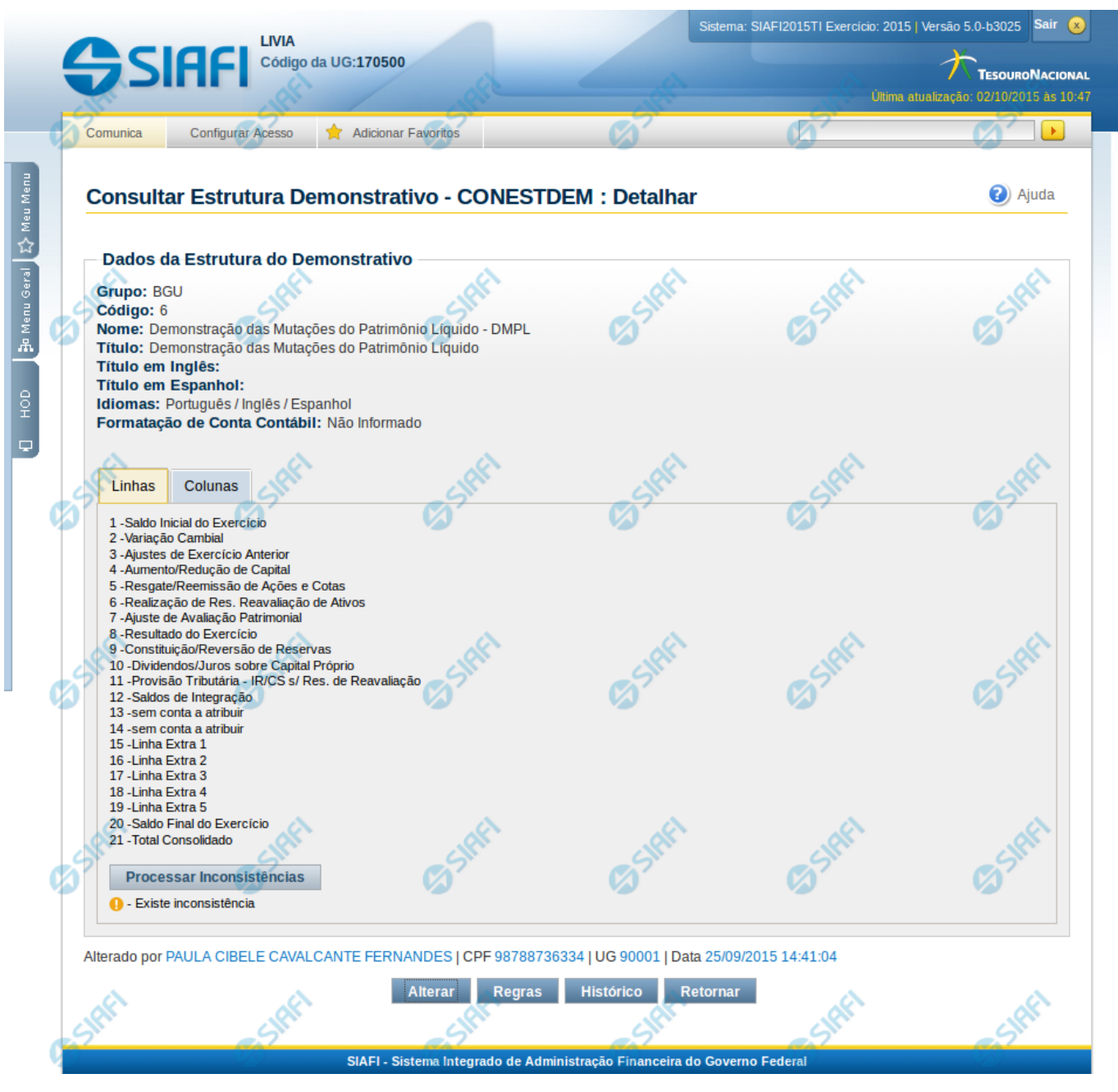

#### **Detalhar Demonstrativo Matriz**

Nesta tela você pode visualizar os detalhes do demonstrativo em Matriz (Ex. DMPL). Além disso, também são exibidas as informações de auditoria, indicando a última edição do demonstrativo, o responsável, data e UG.

#### **Cabeçalho**

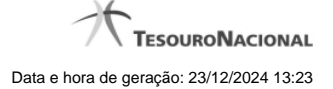

**Grupo** – indica o grupo do demonstrativo **Código** – indica o código do demonstrativo **Nome** – indica o nome do demonstrativo **Título** – indica o título em português do demonstrativo **Título em Inglês** – indica o título em inglês do demonstrativo **Título em Espanhol** – indica o título em espanhol do demonstrativo **Idiomas** – indica os idiomas disponíveis para o demonstrativo

**Formatação de Conta Contábil** – – indica a máscara que as contas cadastradas nas colunas devem respeitar.

**Estrutura do Demonstrativo** – as linhas e colunas que compõem o demonstrativo são exibidas em 2 abas: Aba Linhas e Aba Colunas.

#### **Aba Linhas**

São apresentadas as linhas que fazem parte do demonstrativo. Para exibir os detalhes da linha, você pode posicionar o mouse sobre seu nome e o sistema apresentará os detalhes descritos a seguir:

**Código**– Código da linha selecionada

**Título** – indica o título em português da linha selecionada

**Título em Inglês** – indica o título em inglês da linha selecionada

**Título em Espanhol** – indica o título em espanhol da linha selecionada

**Negrito** – indica se a linha será exibida em negrito

**Linha Acima / Abaixo** – indica se a linha será exibida com uma linha acima ou abaixo

**Linha Branco Acima / Abaixo** - indica se a linha será exibida com uma linha em branco acima ou abaixo

**Sombreado** – indica se a linha será exibida sombreada

Na aba Linhas fica disponível o botão Processar Inconsistências – clique neste botão para processar as inconsistências existentes. Após o processamento, as linhas que possuírem alguma inconsistência em seu cadastro aparecerão com um símbolo indicativo de inconsistência ao lado do seu nome.

#### **Aba Colunas**

São apresentadas as colunas que fazem parte do demonstrativo. Para exibir os detalhes da coluna, você pode posicionar o mouse sobre seu nome e o sistema apresentará os detalhes descritos a seguir:

**Código** – indica o código da coluna selecionada

**Título** – indica o título em português da coluna selecionada

**Título em Inglês** – indica o título em inglês da coluna selecionada

**Título em Espanhol** – indica o título em espanhol da coluna selecionada

**Grupo** – indica o grupo da coluna selecionada

**Negrito** – indica se a coluna selecionada será exibida em negrito

**Sombreado** – indica se a coluna selecionada será exibida sombreada

#### **Botões**

**Alterar** – clique neste botão para alterar os dados do demonstrativo que está sendo detalhado. Esta é uma opção disponibilizada exclusivamente para os usuários cujo perfil permite a alteração dos dados dos demonstrativos. **Regras** – clique neste botão para consultar e/ou manter as regras do demonstrativo selecionado. **Histórico** – clique neste botão se desejar visualizar o histórico de edição do demonstrativo.

**Retornar** – clique neste botão caso deseje retornar para a tela de resultado da consulta de demonstrativo.

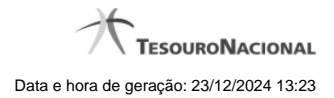

# **Próximas Telas**

[Manter Demonstrativo Matriz](http://manualsiafi.tesouro.gov.br/demonstrativos/itens-e-regras-dos-demonstrativos/consultar-estrutura-do-demonstrativo/detalhar-demonstrativo-matriz/manter-demonstrativo-matriz) [Manter Regras Demonstrativo Matriz](http://manualsiafi.tesouro.gov.br/demonstrativos/itens-e-regras-dos-demonstrativos/consultar-estrutura-do-demonstrativo/detalhar-demonstrativo-matriz/manter-regras-demonstrativo-matriz)

#### **1.1 - Manter Demonstrativo Matriz**

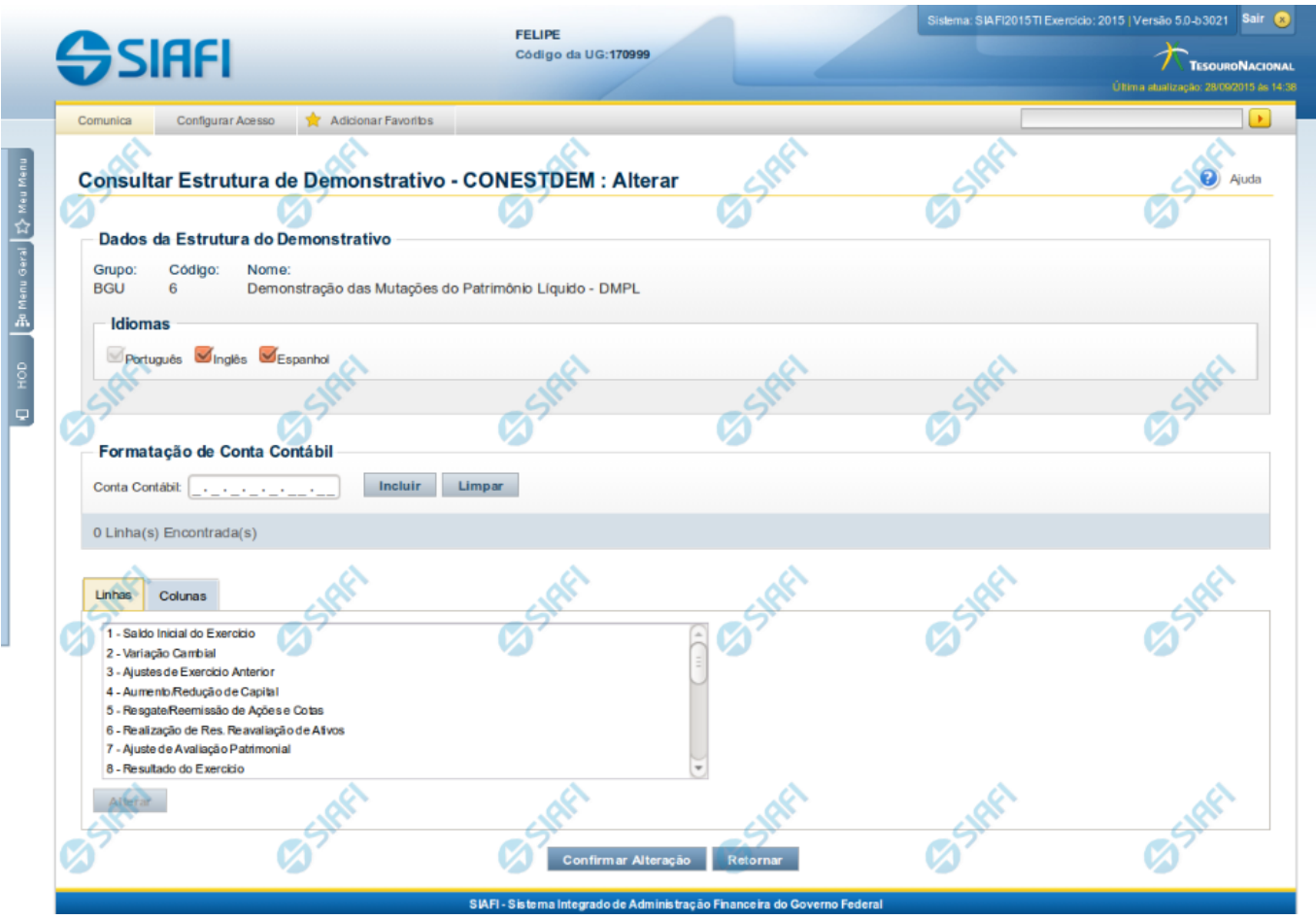

#### **Manter Demonstrativo Matriz**

Nesta tela você pode editar os dados relacionados ao demonstrativo de Regra em Matriz (Ex. DMPL). Esta funcionalidade é disponibilizada exclusivamente para os usuários cujo perfil permite a alteração dos dados dos demonstrativos.

## **Cabeçalho**

**Grupo** – grupo do demonstrativo selecionado. **Código** – código do demonstrativo selecionado. **Nome** – nome do demonstrativo selecionado.

#### **Campos**

**Idiomas** – indica os idiomas que estarão disponíveis para exibição do demonstrativo. O idioma Português é marcado automaticamente pelo sistema e não pode ser desmarcado. Você poderá, adicionalmente, escolher os idiomas inglês e espanhol como opções de visualização para o demonstrativo.

**Formatação de Conta Contábil** – neste campo, você deve informar as máscaras que as contas cadastradas nas colunas devem respeitar.

# **Aba Linhas**

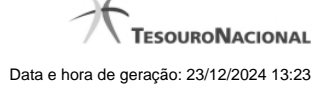

É apresentada a lista de linhas do demonstrativo. Para alterar uma linha, você deve selecioná-la e clicar no botão Alterar. Ao selecionar o botão Alterar, o sistema exibe tela para editar as informações da linha selecionada.

#### **Aba Colunas**

É apresentada a lista de colunas do demonstrativo. Para alterar uma coluna, você deve selecioná-la e clicar no botão Alterar. Ao selecionar o botão Alterar, o sistema exibe tela para editar as informações da coluna selecionada.

#### **Botões**

**Confirmar Alteração** – clique neste botão para confirmar todas as alterações realizadas nos dados do demonstrativo. **Retornar** – clique neste botão para retornar para a tela de visualização dos dados do demonstrativo.

#### **Próximas Telas**

[Manter Item de Demonstrativo Matriz](http://manualsiafi.tesouro.gov.br/demonstrativos/itens-e-regras-dos-demonstrativos/consultar-estrutura-do-demonstrativo/detalhar-demonstrativo-matriz/manter-demonstrativo-matriz/manter-item-de-demonstrativo-matriz) [Manter Coluna Demonstrativo Matriz](http://manualsiafi.tesouro.gov.br/demonstrativos/itens-e-regras-dos-demonstrativos/consultar-estrutura-do-demonstrativo/detalhar-demonstrativo-matriz/manter-demonstrativo-matriz/manter-coluna-demonstrativo-matriz)

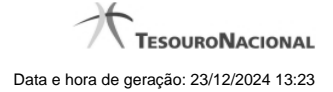

#### **1.1.1 - Manter Item de Demonstrativo Matriz**

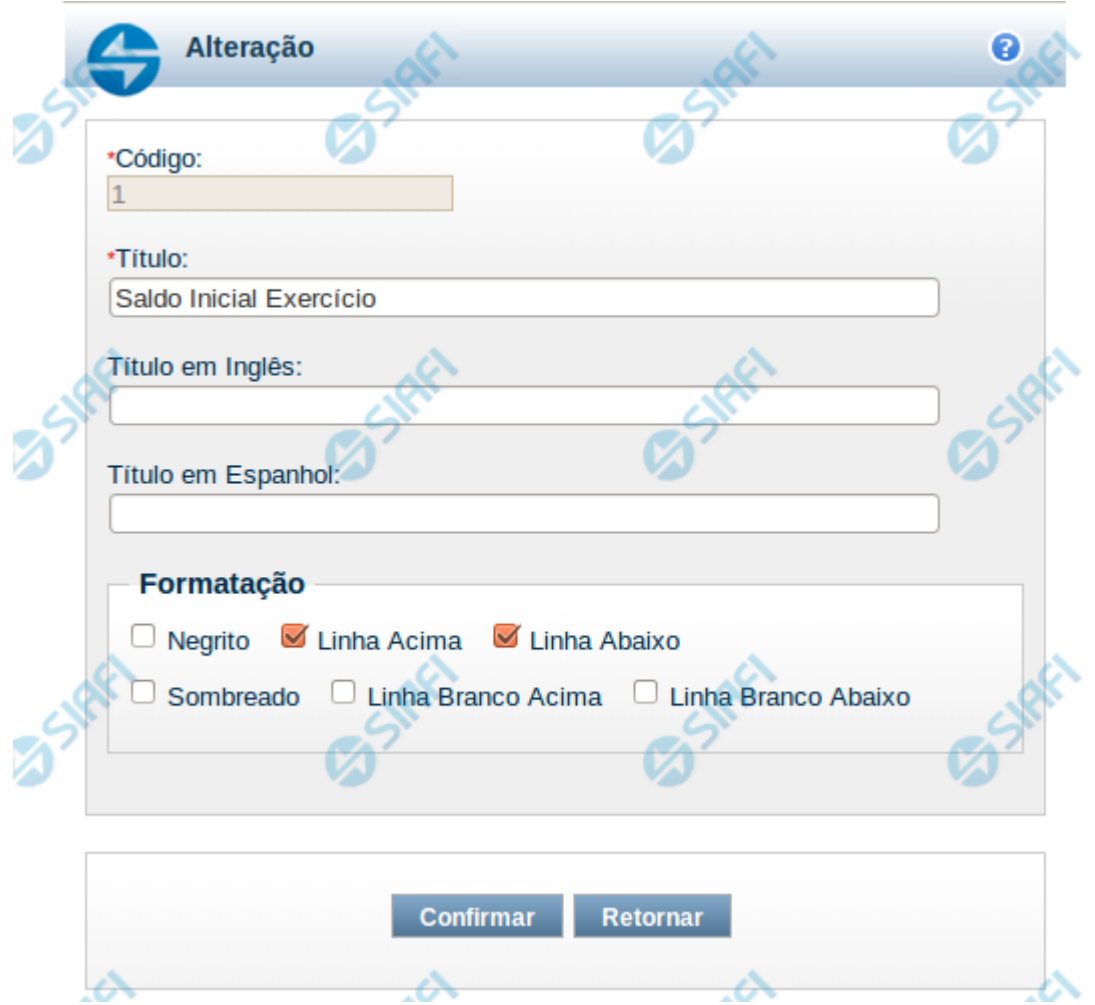

#### **Manter Item de Demonstrativo Matriz**

Nesta tela você pode alterar os dados relacionados à linha do demonstrativo de Matriz. Esta funcionalidade é disponibilizada exclusivamente para os usuários cujo perfil permite a alteração dos dados dos demonstrativos.

#### **Campos**

**Código** – indica o código da linha. Este campo é apresentado sem possibilidade de alteração.

**Título** – indique neste campo o título em português da linha.

**Título em Inglês** – indique neste campo o título em inglês da linha.

**Título em Espanhol** – indique neste campo o título em espanhol da linha.

**Opções de Formatação**: indique neste campo a forma de exibição da linha na visualização do demonstrativo. Você pode selecionar uma ou mais entre as seguintes opções:

- 1. Negrito indica se a linha será exibida em negrito
- 2. Linha Acima / Abaixo indica se a linha será exibida com uma linha acima ou abaixo
- 3. Linha Branco Acima / Abaixo indica se a linha será exibida com uma linha em branco acima ou abaixo

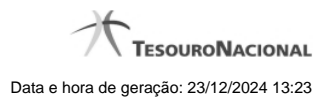

4. Sombreado – indica se a linha será exibida sombreada

#### **Botões**

**Confirmar** – clique neste botão para confirmar a operação relacionada à linha do demonstrativo **Retornar** – clique neste botão para retornar para o cadastro da estrutura do demonstrativo.

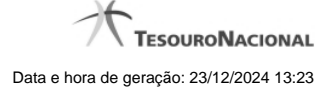

#### **1.1.2 - Manter Coluna Demonstrativo Matriz**

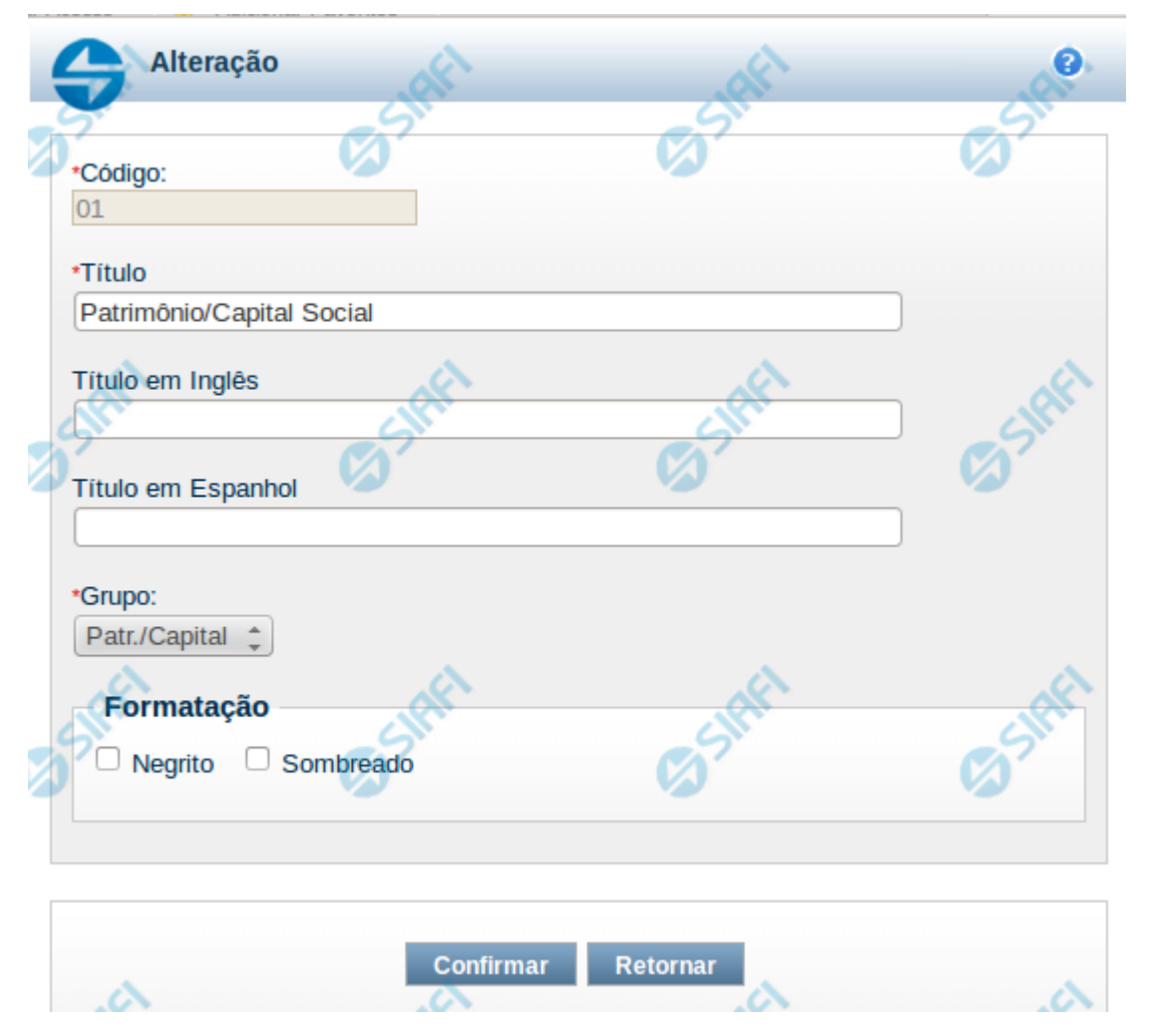

#### **Manter Coluna de Demonstrativo Matriz**

Nesta tela você edita os dados relacionados à coluna do demonstrativo de Matriz. Esta funcionalidade é disponibilizada exclusivamente para os usuários cujo perfil permite a alteração dos dados dos demonstrativos.

#### **Campos**

**Código** – indica o código da coluna. Este campo é apresentado sem possibilidade de alteração.

**Título** – indique neste campo o título em português da coluna.

**Título em Inglês** – indique neste campo o título em inglês da coluna.

**Título em Espanhol** – indique neste campo o título em espanhol da coluna.

**Grupo** – indique neste campo o grupo da coluna, entre as possíveis: Patr./Capital, Reservas e Resultado.

**Formatação** - indique neste campo a forma de exibição da coluna na visualização do demonstrativo. Você pode selecionar uma ou mais entre as seguintes opções:

Negrito – indica se a coluna será exibida em negrito Sombreado – indica se a coluna será exibida sombreada

#### **Botões**

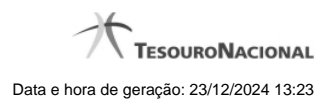

**Confirmar** – clique neste botão para confirmar a operação relacionada a coluna do demonstrativo **Retornar** – clique neste botão para retornar para o cadastro da estrutura do demonstrativo.

# **1.2 - Manter Regras Demonstrativo Matriz**

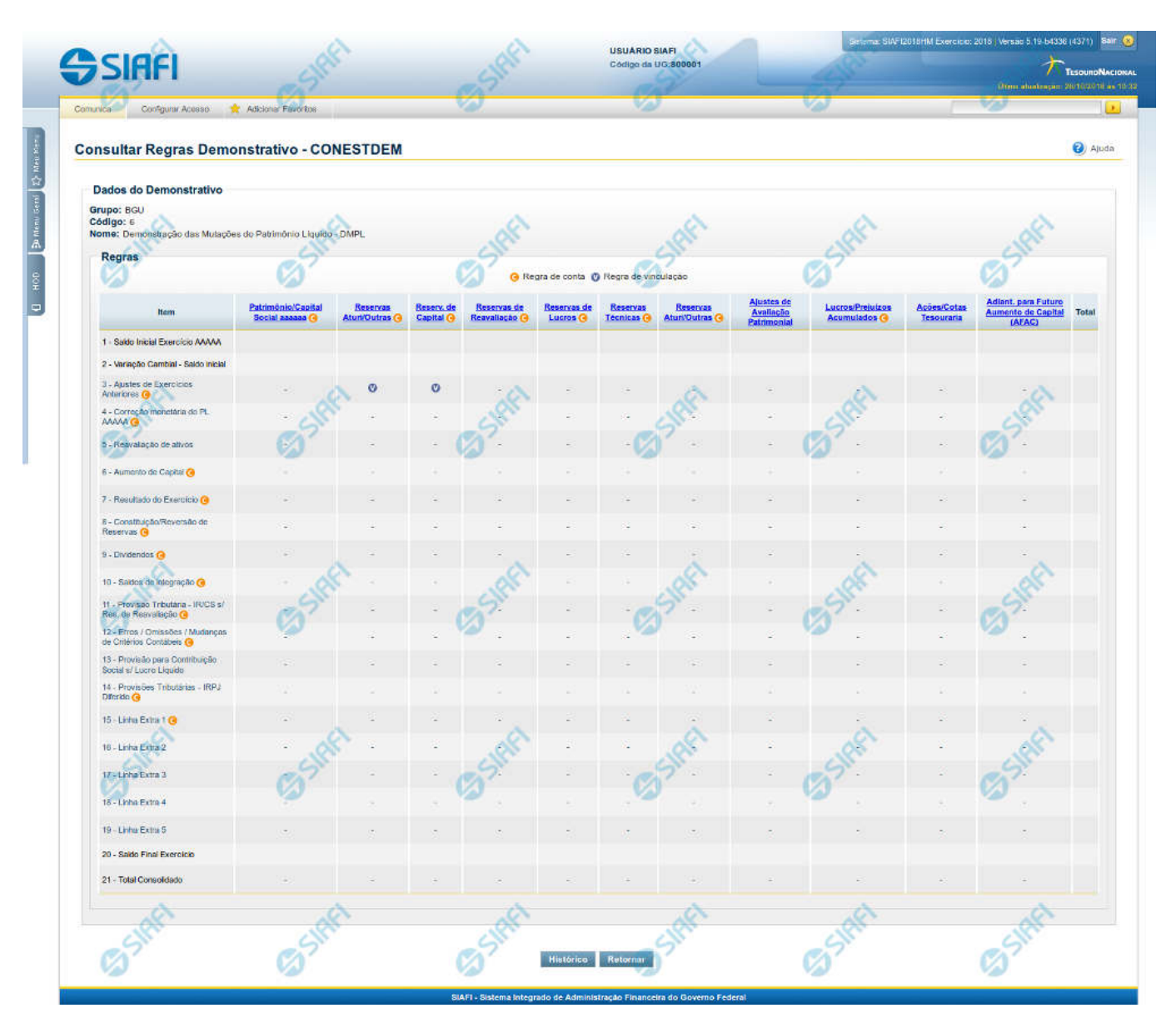

#### **Manter Regras do Demonstrativo Matriz**

Nesta tela você poderá visualizar as regras do demonstrativo Matriz. Nas linhas, colunas ou células que contenham regras são apresentadas imagens indicando a existência de regra cadastrada, que pode ser regra de conta (nas linhas e colunas) ou regra vinculada (nas células). Você pode selecionar uma célula ou o título de uma linha/coluna qualquer para incluir ou alterar sua regra.

## **Cabeçalho**

**Grupo** – indica o grupo do demonstrativo **Código** – indica o código do demonstrativo **Nome**– indica o nome do demonstrativo

Regras – O indicativo de existência de regra é exibido em uma malha composta de células entre linhas e colunas. É mostrado, um ícone com "C", nas linhas ou colunas que contenham regra de conta e é mostrado um ícone "V", nas células que contenham regra vinculada.

Para visualização/inclusão/alteração/exclusão de uma regra, basta clicar em uma célula ou no título de uma linha/coluna qualquer.

## **Botões**

**Histórico** – clique neste botão para exibir o histórico de alteração das regras **Retornar** – clique neste botão para retornar para o detalhe da estrutura do demonstrativo

# **Próximas Telas**

[Incluir Regra de Demonstrativo Matriz](http://manualsiafi.tesouro.gov.br/demonstrativos/itens-e-regras-dos-demonstrativos/consultar-estrutura-do-demonstrativo/detalhar-demonstrativo-matriz/manter-regras-demonstrativo-matriz/incluir-regra-de-demonstrativo-matriz) [Visualizar Regra de Conta Matriz \(Linha ou Coluna\)](http://manualsiafi.tesouro.gov.br/demonstrativos/itens-e-regras-dos-demonstrativos/consultar-estrutura-do-demonstrativo/detalhar-demonstrativo-matriz/manter-regras-demonstrativo-matriz/visualizar-regra-de-conta-matriz-linha-ou-coluna) [Visualizar Regra de Vinculação da DMPL \(Célula\)](http://manualsiafi.tesouro.gov.br/demonstrativos/itens-e-regras-dos-demonstrativos/consultar-estrutura-do-demonstrativo/detalhar-demonstrativo-matriz/manter-regras-demonstrativo-matriz/visualizar-regra-de-consolidacao-de-matriz-celula)

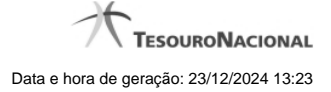

#### **1.2.1 - Incluir Regra de Demonstrativo Matriz**

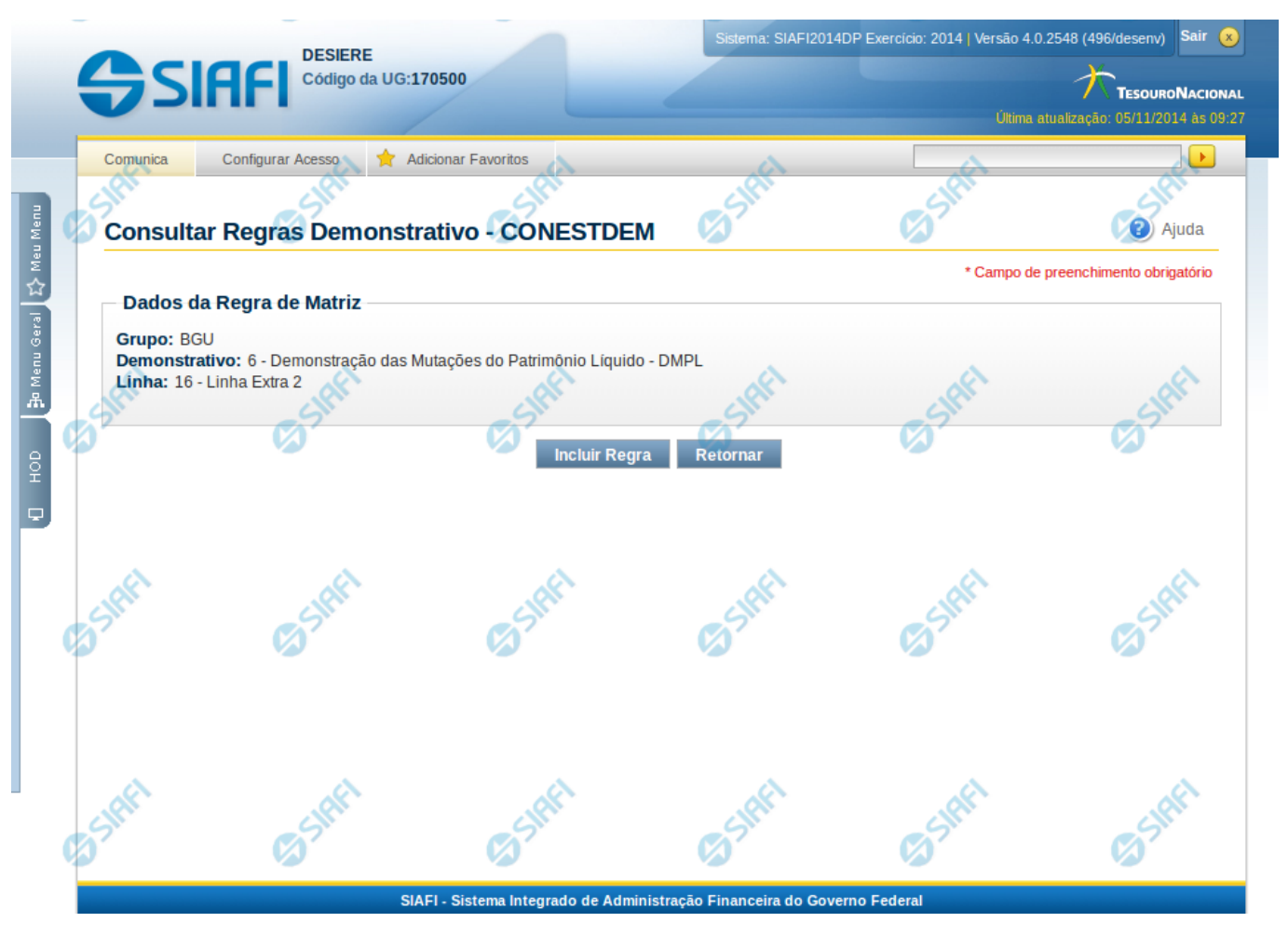

#### **Incluir Regra do Demonstrativo Matriz**

Nesta tela você poderá incluir uma nova regra para demonstrativos com regra em matriz.

#### **Cabeçalho**

**Grupo** – indica o grupo do demonstrativo da célula, linha ou coluna selecionada **Demonstrativo** – indica o código e o nome do demonstrativo da célula, linha ou coluna selecionada para inclusão da nova regra **Linha** – indica o código e o nome da linha da célula ou linha selecionada. **Coluna** – indica o código e o nome da coluna da célula ou coluna selecionada.

#### **Botões**

**Incluir Regra** – Clique neste botão para incluir uma nova regra na célula, linha ou coluna selecionada. Após a seleção desta opção, o sistema apresenta formulário para edição da regra a ser incluída.

**Retornar** - Clique neste botão para cancelar a inclusão da regra e retornar à tela de edição das regras do demonstrativo.

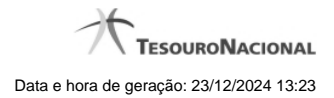

# **Próximas Telas**

[Manter Regra Conta de Linha ou Coluna \(Matriz\)](http://manualsiafi.tesouro.gov.br/demonstrativos/itens-e-regras-dos-demonstrativos/consultar-estrutura-do-demonstrativo/detalhar-demonstrativo-matriz/manter-regras-demonstrativo-matriz/incluir-regra-de-demonstrativo-matriz/manter-regra-conta-de-linha-ou-coluna-matriz-1) [Manter Regra de Vinculação da DMPL \(Célula\)](http://manualsiafi.tesouro.gov.br/demonstrativos/itens-e-regras-dos-demonstrativos/consultar-estrutura-do-demonstrativo/detalhar-demonstrativo-matriz/manter-regras-demonstrativo-matriz/incluir-regra-de-demonstrativo-matriz/manter-regra-de-vinculacao-da-dmpl-celula-1)

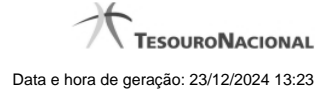

#### **1.2.1.1 - Manter Regra Conta de Linha ou Coluna (Matriz)**

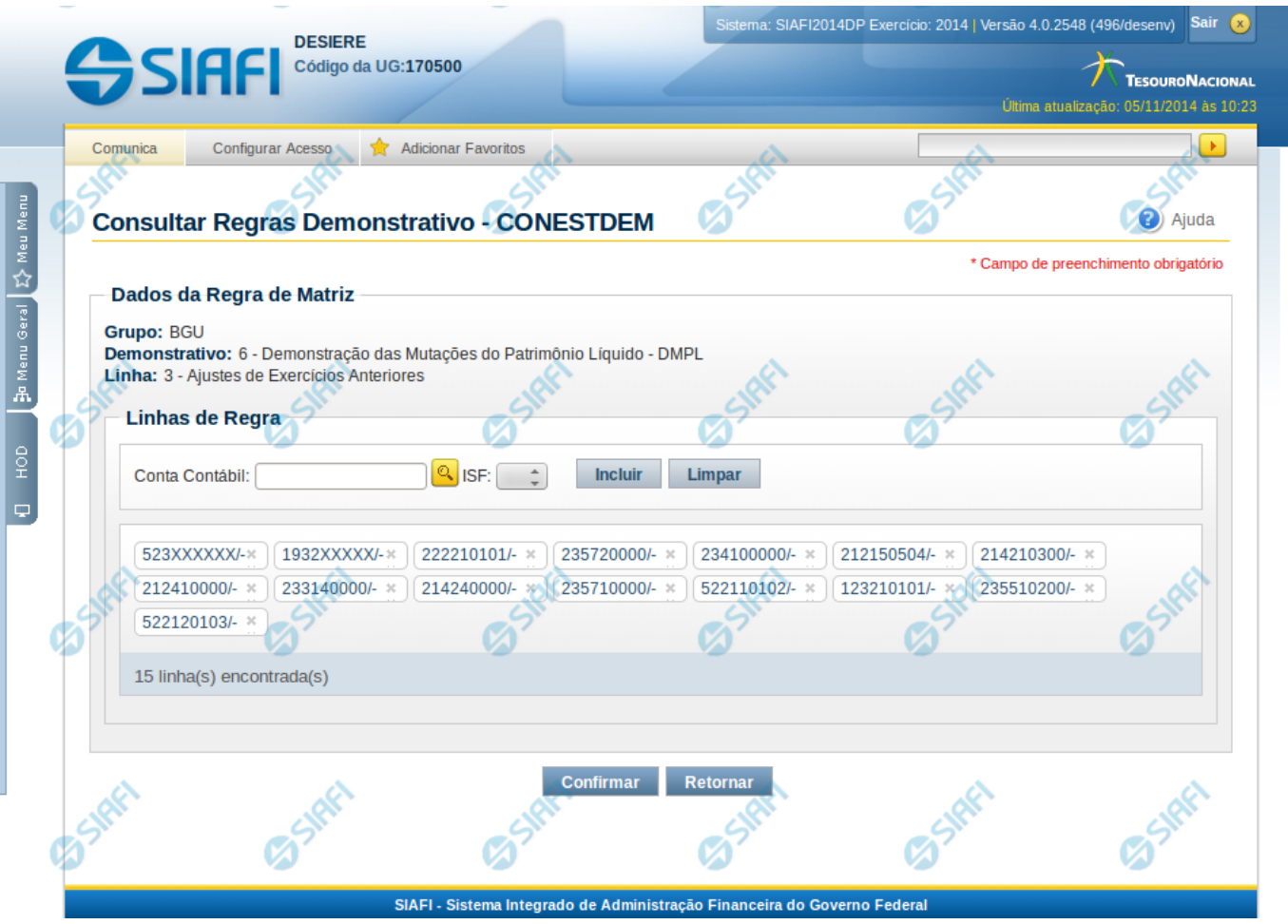

#### **Manter Regra Conta de Linha ou Coluna (Matriz)**

Nesta tela você pode manter as linhas de regra que compõem a regra do demonstrativo do tipo matriz (DMPL).

# **Cabeçalho**

**Grupo** – indica o grupo do demonstrativo da linha ou coluna selecionada **Demonstrativo** – indica o código e o nome do demonstrativo da linha ou coluna selecionada **Linha ou Coluna** – indica o código e o nome da linha ou da coluna selecionada

## **Regra de Matriz**

**Linhas de Regras** – exibe as linhas de regra que compõem a regra em Matriz. Cada linha é composta por: **Conta Contábil** – indica a conta contábil a ser utilizada na linha de regra. Campo obrigatório. **ISF** – indica o tipo de ISF da linha de regra a ser utilizada, as opções disponíveis são: Em Branco, N, F e P.

#### **Botões**

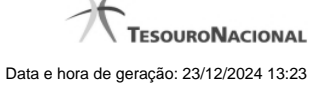

O acionamento de algum botão existente no formulário surtirá efeito sobre um subconjunto específico de campos, dependendo de onde estejam posicionados no formulário:

**Botões de Lista**: os efeitos do seu acionamento recaem sobre a lista.

**Botões da Regra de Matriz**: os efeitos do seu acionamento recaem sobre todos os dados informados na Regra de Matriz atual.

#### **Botões da Regra de Matriz**

**Confirmar** - Clique neste botão para confirmar a edição da regra de matriz para a linha/coluna selecionada previamente. **Retornar** - Clique neste botão para cancelar a edição da Regra de Matriz e voltar para a tela de visualização.

#### **Botões de Lista**

**Incluir** – Você deve clicar neste botão para adicionar uma nova combinação de conta contábil e ISF na lista de linhas de regra.

**Limpar** – Você deve clicar neste botão para limpar os valores dos campos conta contábil e ISF que seriam adicionados à lista de linhas de regra.

**Salvar** - este botão será disponibilizado quando você selecionar para edição uma combinação Conta contábil e ISF já adicionada na lista. Você deve clicar neste botão para salvar as alterações realizadas nos campos editados.

**Retornar** - este botão será disponibilizado quando você selecionar para edição uma combinação Conta contábil e ISF já adicionada na lista. Você deve clicar neste botão para desfazer a alteração dos campos editados.

## **Próximas Telas**

[Pesquisa Conta Contábil](http://manualsiafi.tesouro.gov.br/demonstrativos/itens-e-regras-dos-demonstrativos/consultar-estrutura-do-demonstrativo/detalhar-demonstrativo-matriz/manter-regras-demonstrativo-matriz/visualizar-regra-de-conta-matriz-linha-ou-coluna/manter-regra-conta-de-linha-ou-coluna-matriz/pesquisa-conta-contabil)

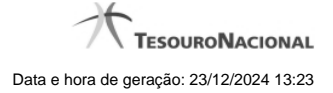

#### **1.2.1.2 - Manter Regra de Vinculação da DMPL (Célula)**

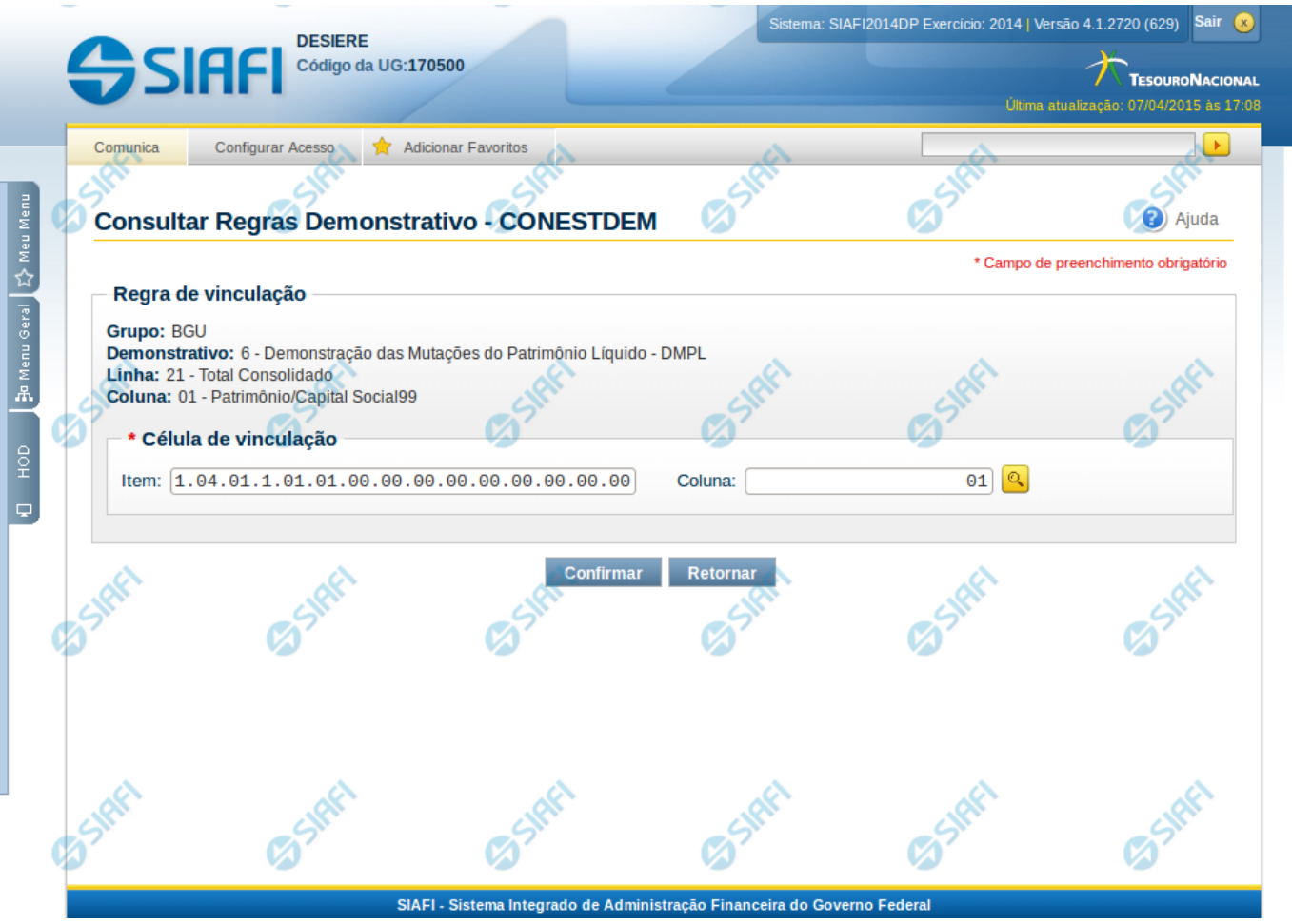

#### **Manter Regra de Consolidação de Matriz (Célula)**

Nesta tela você pode manter a célula de vinculação utilizada em uma célula de demonstrativo do tipo Matriz (DMPL).

#### **Cabeçalho**

**Grupo** – indica o grupo do demonstrativo da célula selecionada **Demonstrativo** – indica o código e o nome do demonstrativo da célula selecionada **Grupo** – indica o grupo do demonstrativo da célula selecionada **Linha** – indica o código e o título da linha da célula selecionada **Coluna** – indica o código e o título da coluna da célula selecionada

#### **Célula de Vinculação**

Indique nos campos item e coluna a célula cuja regra deve ser vinculada a célula que está sendo visualizada.

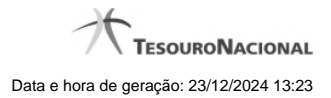

# **Botões da Regra de Matriz**

**Confirmar** - Clique neste botão para confirmar a edição da regra de vinculação selecionada previamente. **Retornar** - Clique neste botão para encerrar a edição da Regra de Vinculação e voltar para a tela de visualização.

# **Próximas Telas**

[Pesquisa Célula - Seleção do Item](http://manualsiafi.tesouro.gov.br/demonstrativos/itens-e-regras-dos-demonstrativos/consultar-estrutura-do-demonstrativo/detalhar-demonstrativo-matriz/manter-regras-demonstrativo-matriz/visualizar-regra-de-consolidacao-de-matriz-celula/manter-regra-de-consolidacao-de-matriz-celula/pesquisa-celula-selecao-do-item)

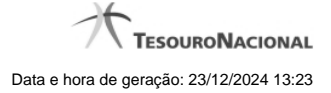

#### **1.2.2 - Visualizar Regra de Conta Matriz (Linha ou Coluna)**

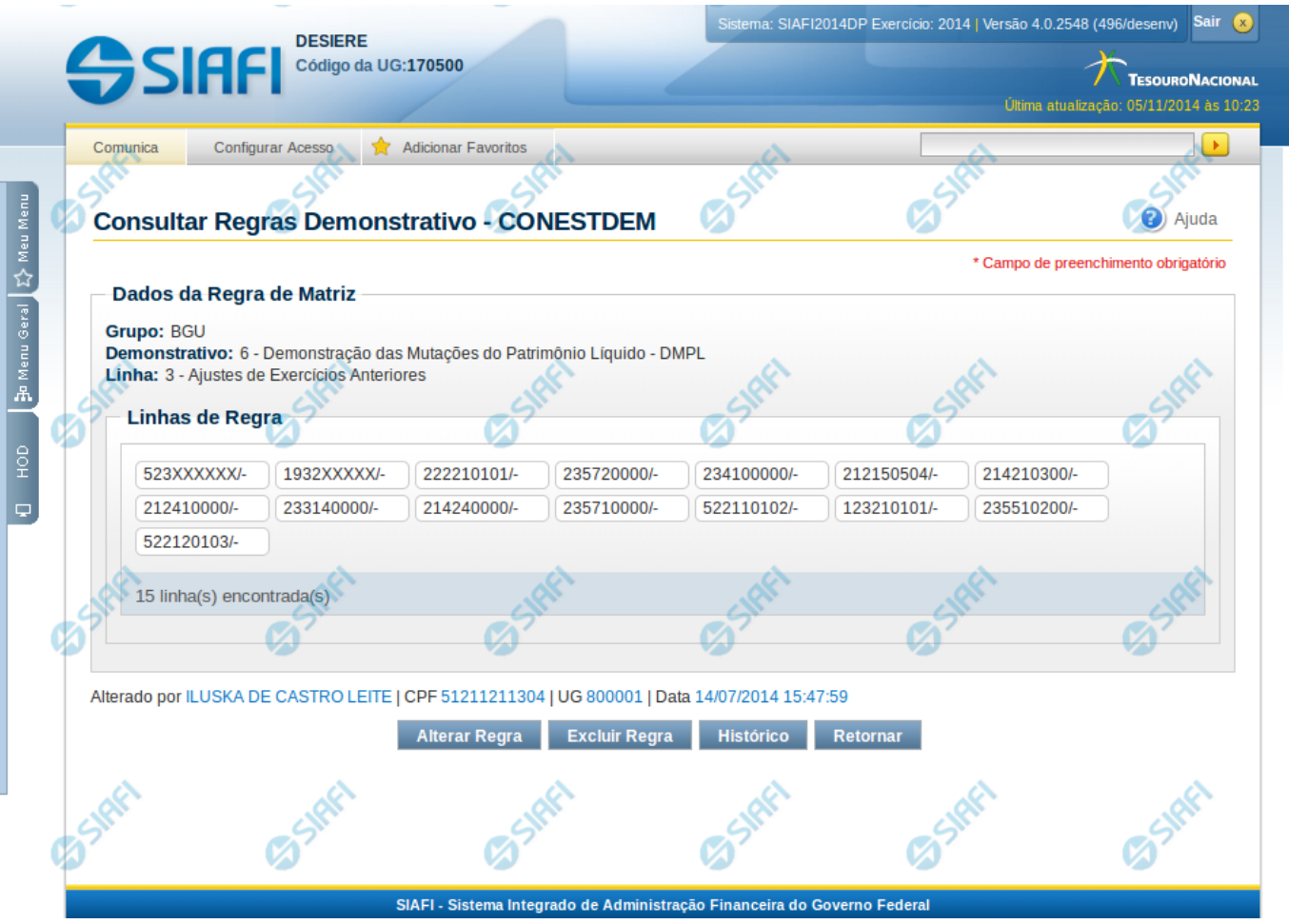

# **Visualizar Regra de Conta Matriz (Linha ou Coluna)**

Nesta tela você pode visualizar as linhas de regra de Conta de demonstrativo do tipo Matriz. Este formulário é apresentado para as regras de linhas e para as regras de colunas.

#### **Cabeçalho**

**Grupo** – indica o grupo do demonstrativo da linha ou coluna selecionada. **Demonstrativo** – indica o código e o nome do demonstrativo da linha ou coluna selecionada. **Coluna ou Linha** – exibe o código e o nome da coluna ou da linha selecionada para edição da regra.

## **Regra de Matriz**

**Linhas de Regras** – tabela onde são exibidas as linhas que compõem a regra. Cada linha é composta por: **Conta Contábil** – indica a conta contábil informada para a linha de regra **ISF** – indica o ISF da linha de regra. Os valores possíveis são: Em Branco, F, P, N. As linhas de regra que apresentem alguma inconsistência serão identificadas através do ícone "!".

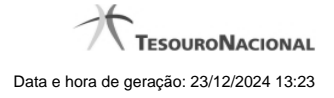

# **Botões**

**Alterar Regra** – clique neste botão para alterar a regra **Excluir Regra** – clique neste botão para excluir a regra **Histórico** – clique neste botão para exibir o histórico de alterações da regra **Retornar** – clique neste botão para retornar para a lista com todas as regras do demonstrativo

# **Próximas Telas**

[Manter Regra Conta de Linha ou Coluna \(Matriz\)](http://manualsiafi.tesouro.gov.br/demonstrativos/itens-e-regras-dos-demonstrativos/consultar-estrutura-do-demonstrativo/detalhar-demonstrativo-matriz/manter-regras-demonstrativo-matriz/visualizar-regra-de-conta-matriz-linha-ou-coluna/manter-regra-conta-de-linha-ou-coluna-matriz)

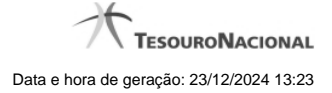

## **1.2.2.1 - Manter Regra Conta de Linha ou Coluna (Matriz)**

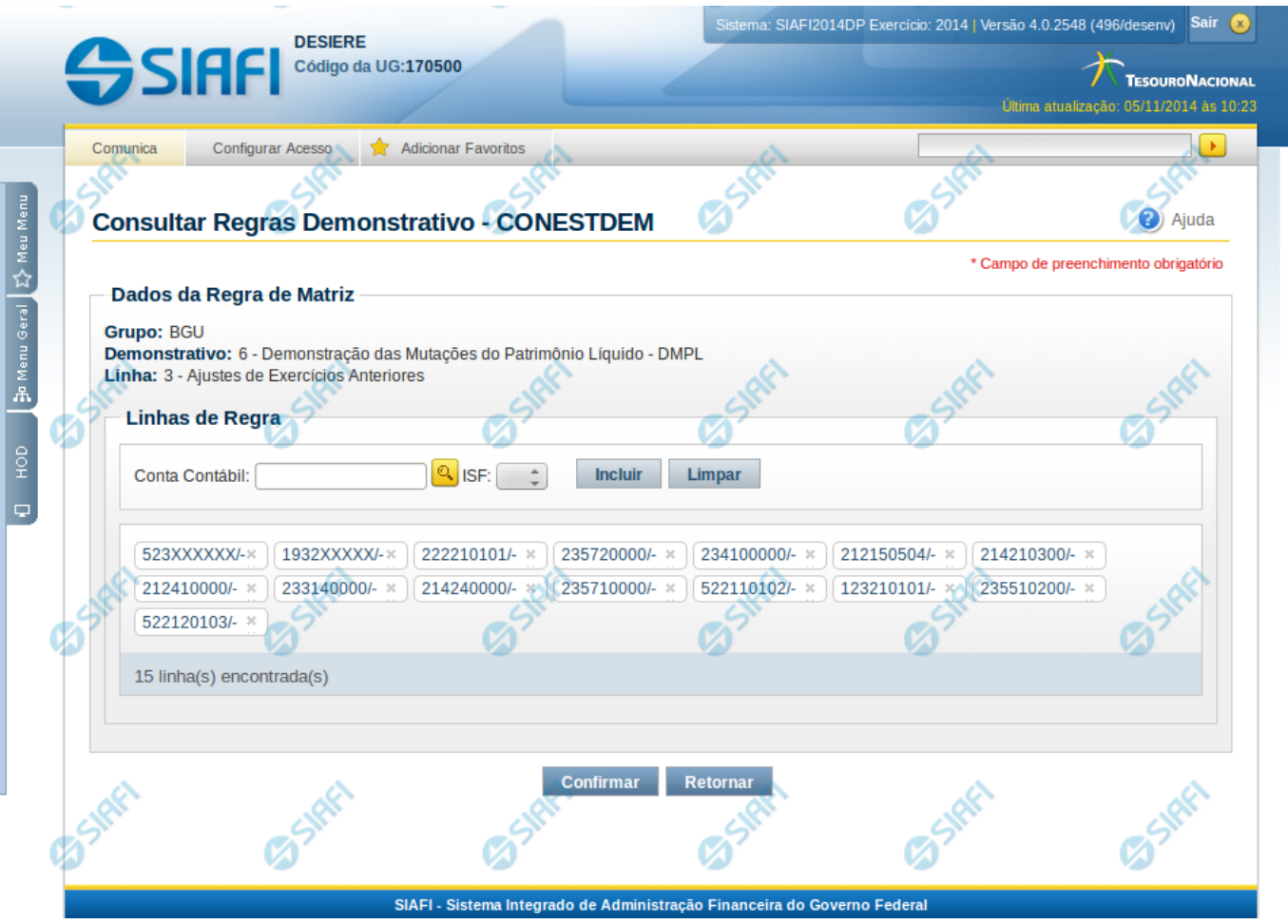

#### **Manter Regra Conta de Linha ou Coluna (Matriz)**

Nesta tela você pode manter as linhas de regra que compõem a regra do demonstrativo do tipo matriz (DMPL).

# **Cabeçalho**

**Grupo** – indica o grupo do demonstrativo da linha ou coluna selecionada **Demonstrativo** – indica o código e o nome do demonstrativo da linha ou coluna selecionada **Linha ou Coluna** – indica o código e o nome da linha ou da coluna selecionada

#### **Regra de Matriz**

**Linhas de Regras** – exibe as linhas de regra que compõem a regra em Matriz. Cada linha é composta por: **Conta Contábil** – indica a conta contábil a ser utilizada na linha de regra. Campo obrigatório. **ISF** – indica o tipo de ISF da linha de regra a ser utilizada, as opções disponíveis são: Em Branco, N, F e P.

#### **Botões**

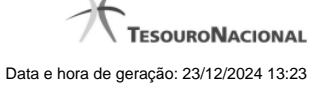

O acionamento de algum botão existente no formulário surtirá efeito sobre um subconjunto específico de campos, dependendo de onde estejam posicionados no formulário:

**Botões de Lista**: os efeitos do seu acionamento recaem sobre a lista.

**Botões da Regra de Matriz**: os efeitos do seu acionamento recaem sobre todos os dados informados na Regra de Matriz atual.

#### **Botões da Regra de Matriz**

**Confirmar** - Clique neste botão para confirmar a edição da regra de matriz para a linha/coluna selecionada previamente. **Retornar** - Clique neste botão para cancelar a edição da Regra de Matriz e voltar para a tela de visualização.

#### **Botões de Lista**

**Incluir** – Você deve clicar neste botão para adicionar uma nova combinação de conta contábil e ISF na lista de linhas de regra.

**Limpar** – Você deve clicar neste botão para limpar os valores dos campos conta contábil e ISF que seriam adicionados à lista de linhas de regra.

**Salvar** - este botão será disponibilizado quando você selecionar para edição uma combinação Conta contábil e ISF já adicionada na lista. Você deve clicar neste botão para salvar as alterações realizadas nos campos editados.

**Retornar** - este botão será disponibilizado quando você selecionar para edição uma combinação Conta contábil e ISF já adicionada na lista. Você deve clicar neste botão para desfazer a alteração dos campos editados.

# **Próximas Telas**

[Pesquisa Conta Contábil](http://manualsiafi.tesouro.gov.br/demonstrativos/itens-e-regras-dos-demonstrativos/consultar-estrutura-do-demonstrativo/detalhar-demonstrativo-matriz/manter-regras-demonstrativo-matriz/visualizar-regra-de-conta-matriz-linha-ou-coluna/manter-regra-conta-de-linha-ou-coluna-matriz/pesquisa-conta-contabil)

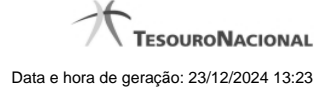

#### **1.2.2.1.1 - Pesquisa Classificações**

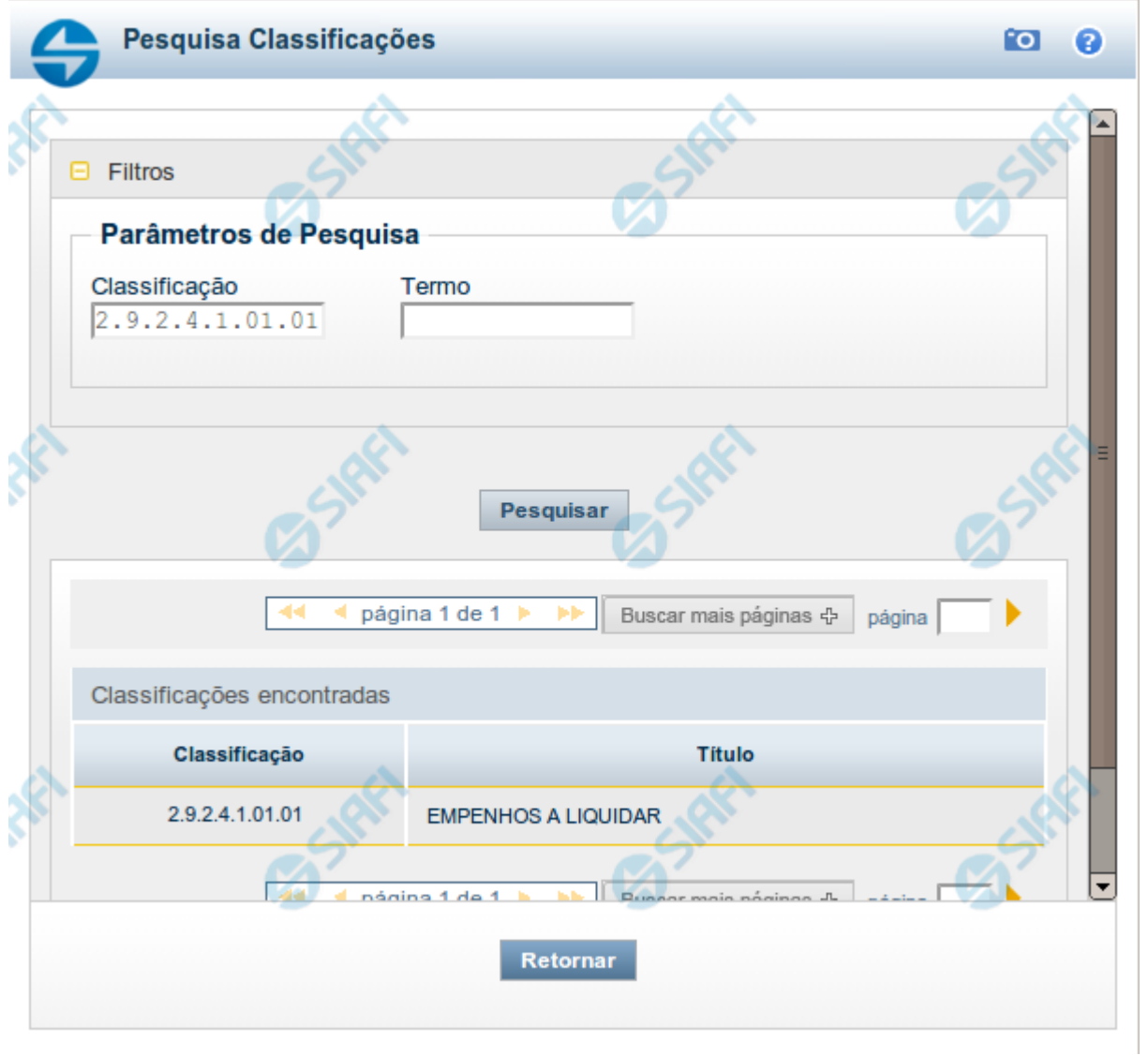

#### **Pesquisa Classificações**

Para pesquisar a tabela "Classificação" (Classificações do Plano de Contas da União), preencha os campos do bloco "Filtros" e clique no botão "Pesquisar".

Você pode deixar os campos sem preenchimento e clicar no botão "Pesquisar" para obter toda a tabela, exceto quando houver algum campo cujo preenchimento seja obrigatório.

O resultado da pesquisa é uma lista de Classificações que atende aos parâmetros especificados. Clique em um campo dessa lista para selecionar o registro desejado.

#### **Campos de Parâmetros**

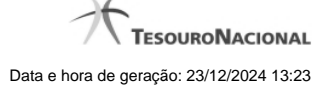

**Filtros** - Bloco constituído pelos campos de parâmetros de pesquisa, descritos a seguir.

O símbolo "-" antes da palavra "Filtros" indica que o bloco está expandido, exibindo seu conteúdo. Ao ser apresentado o resultado da pesquisa, esse bloco estará contraído, com o símbolo "+" antes da palavra "Filtros", indicando que seu conteúdo está oculto. Clique no símbolo "+" para expandir o bloco de filtros e visualizar os parâmetros da pesquisa.

**Classificação** - Para pesquisa pontual, informe nesse campo o código de Classificação que você deseja pesquisar, contendo, no máximo, onze posições numéricas.

**Termo** - Para pesquisa textual de título, informe nesse campo um texto que faça parte do título dos registros que você deseja pesquisar, contendo, no máximo, 15 caracteres.

#### **Campos de Resultados**

**Classificações encontradas** - Tabela contendo a lista de registros retornados pela pesquisa, constituída pelas colunas descritas a seguir. Clique em um dos campos dessa lista para selecionar o registro desejado.

**Classificação** - Código da Classificação.

**Título** - Nome da Classificação.

#### **Botões**

**Pesquisar** - Clique nesse botão para comandar a pesquisa da tabela "Classificação", atendendo aos parâmetros que você informou. Caso você não informe nenhum parâmetro, serão apresentados todos os registros da tabela.

**Retornar** - Clique nesse botão para desistir da pesquisa.

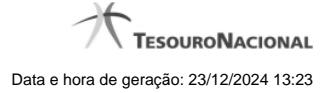

# **1.2.3 - Visualizar Regra de Vinculação da DMPL (Célula)**

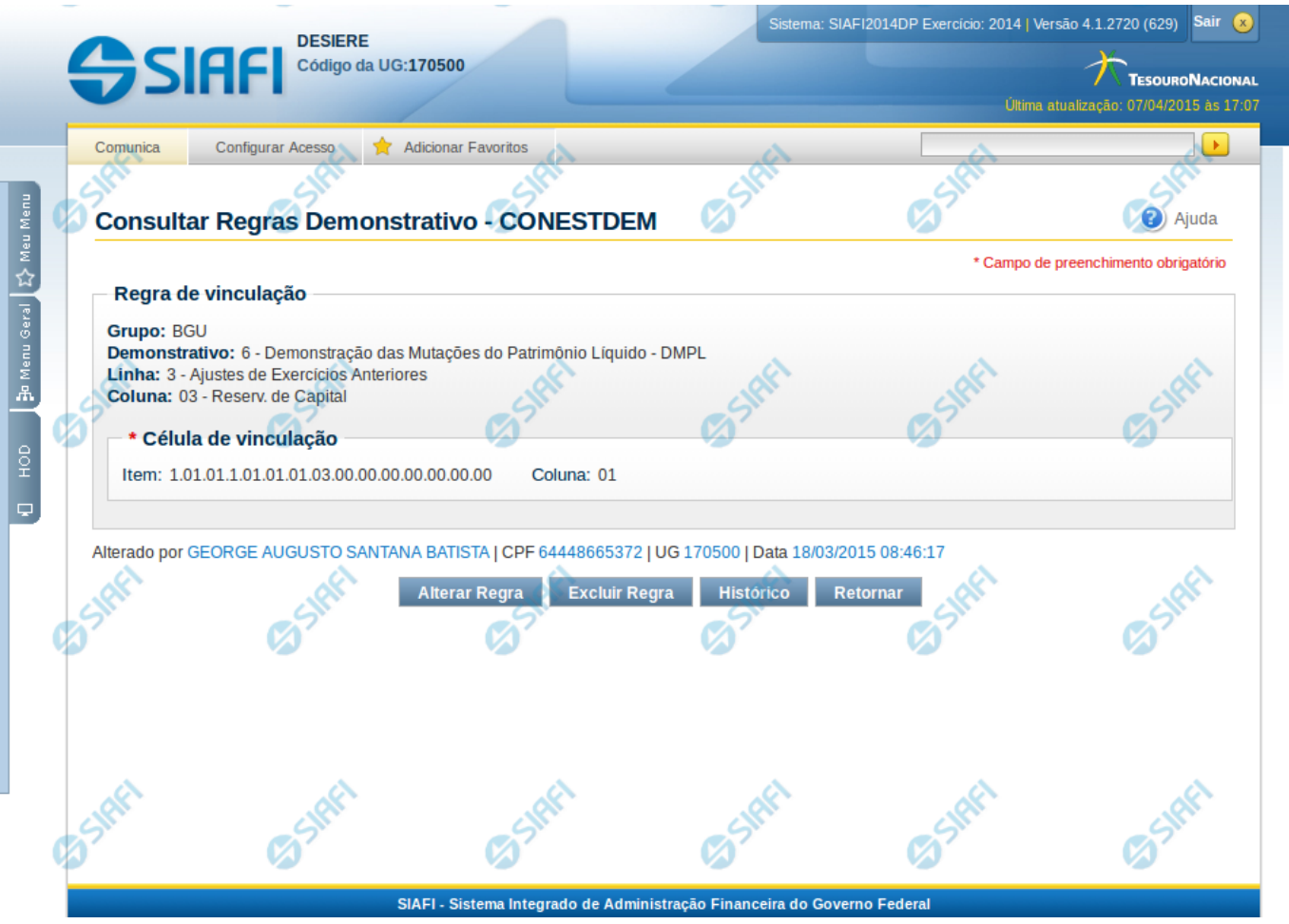

# **Visualizar Regra de Vinculação da DMPL (Célula)**

Nesta tela você pode visualizar o item e coluna utilizados para compor a regra de vinculação para uma célula de demonstrativo do tipo Matriz (DMPL).

# **Cabeçalho**

**Grupo** – indica o grupo do demonstrativo da célula selecionada **Demonstrativo** – indica o código e o nome do demonstrativo da célula selecionada **Linha** – indica o código e o título da linha da célula selecionada **Coluna** – indica o código e o título da coluna da célula selecionada

# **Célula de Vinculação**

Célula (item e coluna) cuja regra está vinculada a célula que está sendo visualizada.

### **Botões**

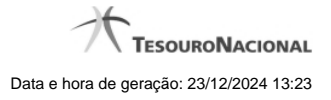

**Alterar Regra** – clique neste botão para alterar a regra **Excluir Regra** – clique neste botão para excluir a regra. **Histórico** – clique neste botão para exibir o histórico de alterações da regra **Retornar** – clique neste botão para retornar para a tela de visualização de todas as regras do demonstrativo

# **Próximas Telas**

[Manter Regra de Vinculação da DMPL \(Célula\)](http://manualsiafi.tesouro.gov.br/demonstrativos/itens-e-regras-dos-demonstrativos/consultar-estrutura-do-demonstrativo/detalhar-demonstrativo-matriz/manter-regras-demonstrativo-matriz/visualizar-regra-de-consolidacao-de-matriz-celula/manter-regra-de-consolidacao-de-matriz-celula)

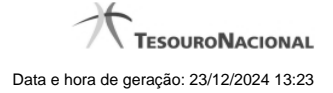

#### **1.2.3.1 - Manter Regra de Vinculação da DMPL (Célula)**

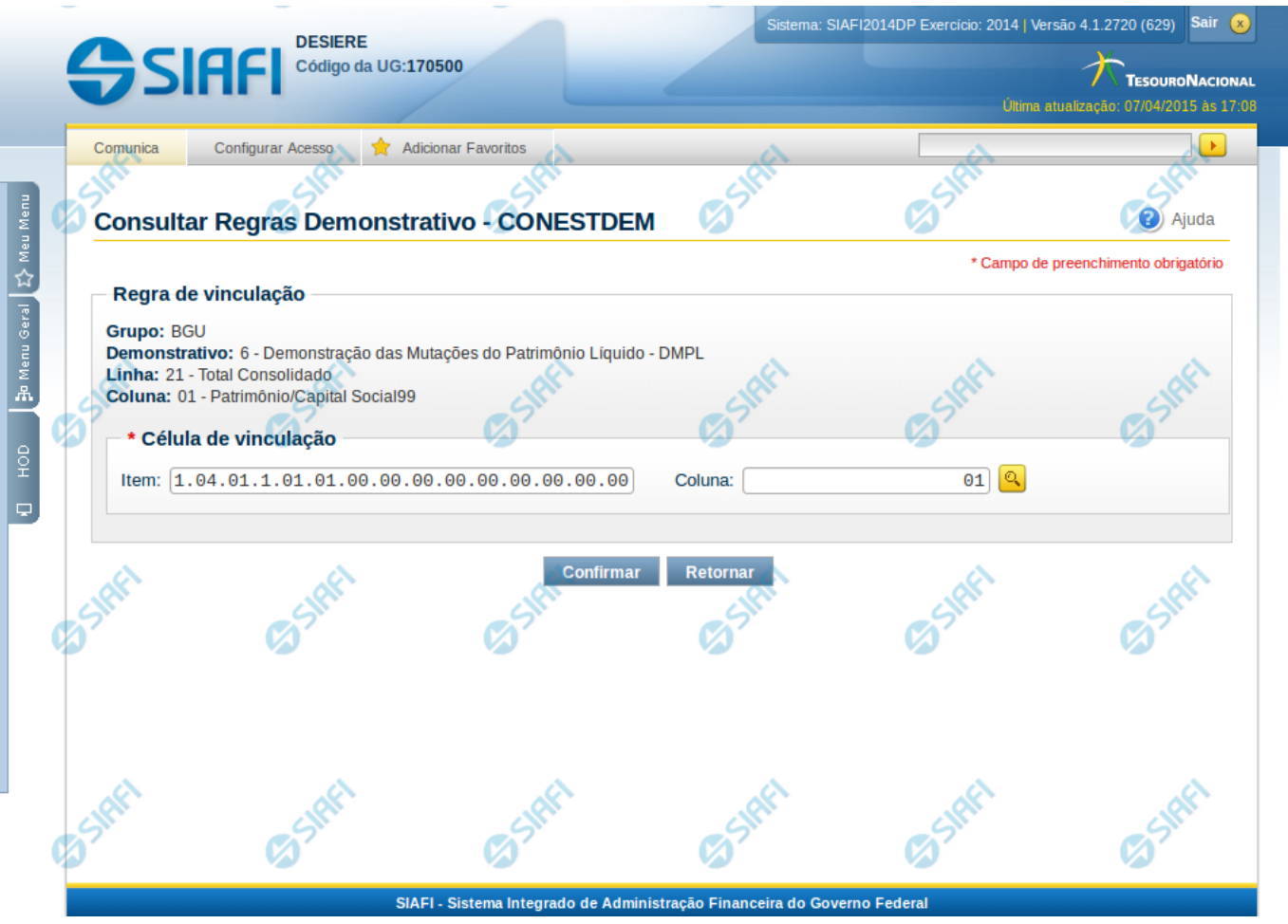

#### **Manter Regra de Consolidação de Matriz (Célula)**

Nesta tela você pode manter a célula de vinculação utilizada em uma célula de demonstrativo do tipo Matriz (DMPL).

#### **Cabeçalho**

**Grupo** – indica o grupo do demonstrativo da célula selecionada **Demonstrativo** – indica o código e o nome do demonstrativo da célula selecionada **Grupo** – indica o grupo do demonstrativo da célula selecionada **Linha** – indica o código e o título da linha da célula selecionada **Coluna** – indica o código e o título da coluna da célula selecionada

#### **Célula de Vinculação**

Indique nos campos item e coluna a célula cuja regra deve ser vinculada a célula que está sendo visualizada.

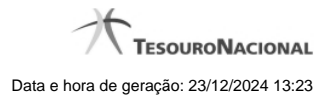

# **Botões da Regra de Matriz**

**Confirmar** - Clique neste botão para confirmar a edição da regra de vinculação selecionada previamente. **Retornar** - Clique neste botão para encerrar a edição da Regra de Vinculação e voltar para a tela de visualização.

# **Próximas Telas**

[Pesquisa Célula - Seleção do Item](http://manualsiafi.tesouro.gov.br/demonstrativos/itens-e-regras-dos-demonstrativos/consultar-estrutura-do-demonstrativo/detalhar-demonstrativo-matriz/manter-regras-demonstrativo-matriz/visualizar-regra-de-consolidacao-de-matriz-celula/manter-regra-de-consolidacao-de-matriz-celula/pesquisa-celula-selecao-do-item)

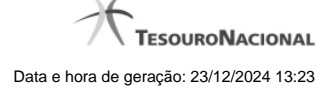

#### **1.2.3.1.1 - Pesquisa Célula - Seleção do Item**

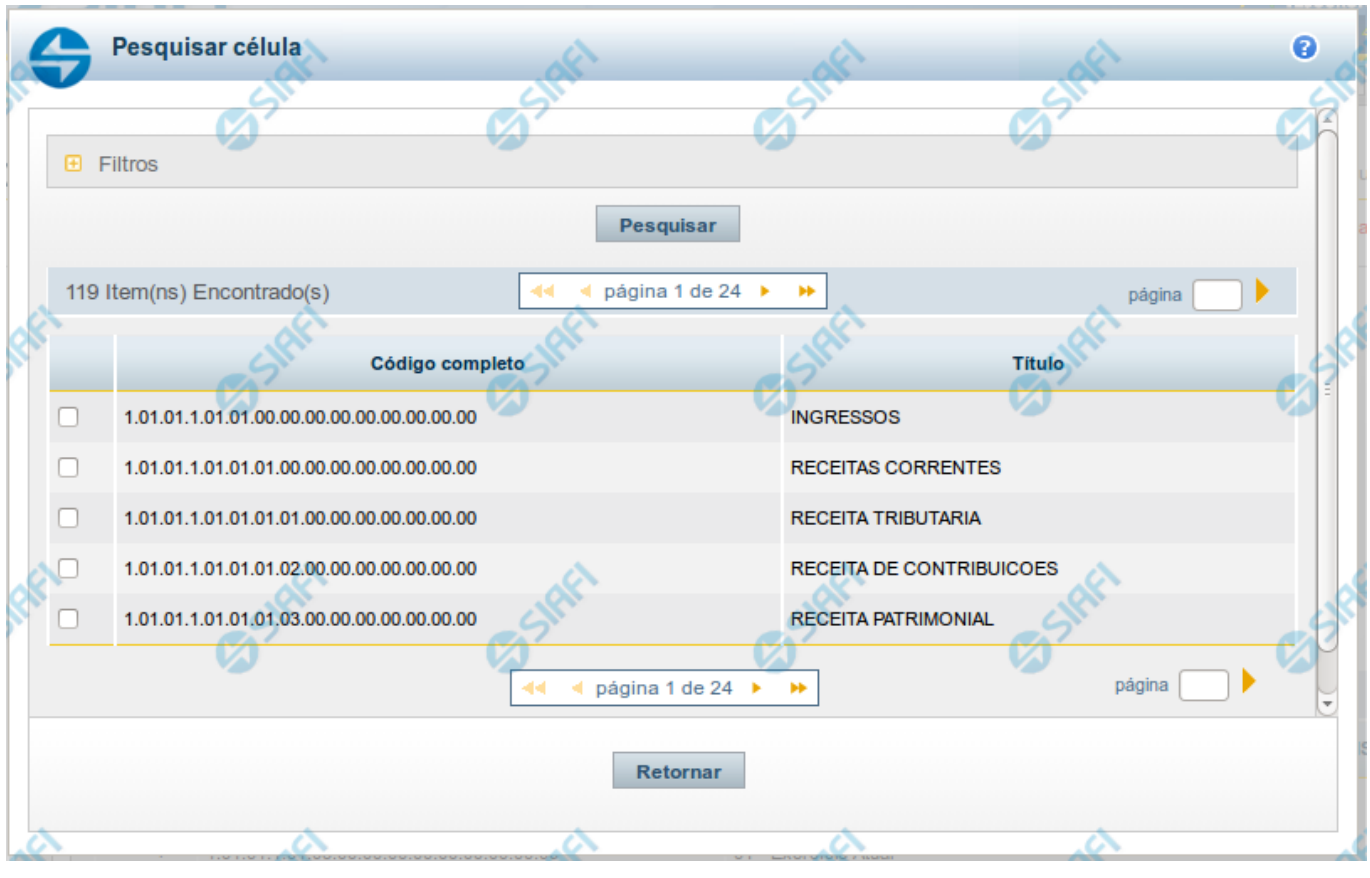

**Pesquisa de Célula – Seleção do Item**

Nesta tela é disponibilizada pesquisa para selecionar uma célula de um Demonstrativo. Inicialmente é escolhido um item, para depois escolher uma coluna.

# **Filtros**

Esta seção é constituída por campos onde são informados os parâmetros da consulta.

Você pode preencher qualquer combinação de campos, dentre os apresentados. O símbolo "-" antes da palavra "Filtros" indica que o bloco está expandido, exibindo seu conteúdo. Ao ser apresentado o resultado da consulta, esse bloco estará contraído, e ao lado da palavra "Filtros" é apresentado o símbolo "+", indicando que seu conteúdo está oculto. Clique no símbolo "+" para expandir o bloco de filtros e visualizar os parâmetros da pesquisa.

**Título do Item** - neste campo você deve informar um texto contido no título do item.

**Grupo** - neste campo deve ser informado o grupo do demonstrativo do item a ser pesquisado. Campo Obrigatório.

**Demonstrativo** - neste campo deve ser informado o demonstrativo do item a ser pesquisado. Os valores disponíveis para seleção aparecem de acordo com a escolha do grupo no campo anterior.

**Bloco** - neste campo deve ser informado o bloco do demonstrativo do item a ser pesquisado. Os valores disponíveis para seleção aparecem de acordo com a escolha do demonstrativo no campo anterior.

**Lado** - neste campo deve ser informado o lado do demonstrativo do item a ser pesquisado. Os valores disponíveis para seleção aparecem de acordo com a escolha do bloco no campo anterior.

**Quadro** - neste campo deve ser informado o quadro do demonstrativo do item a ser pesquisado. Os valores disponíveis para seleção aparecem de acordo com a escolha do lado no campo anterior.

#### **Campos de Resultados do Item**

**Itens encontrados** - Tabela contendo a lista de registros retornados pela pesquisa, constituída pelas colunas descritas a seguir. Clique em um dos campos dessa lista para selecionar o registro desejado.

**Código Completo** - código completo do item.

**Título** - nome do item do demonstrativo.

Se o resultado da pesquisa resultar em muitas linhas, você poderá navegar entre as páginas de resultado, através dos controles de navegação. Para selecionar o item da célula, basta clicar no checkbox relativo ao item desejado.

#### **Botões de Resultados do Item**

**Pesquisar** - clique neste botão para efetuar a pesquisa considerando os filtros informados.

**Retornar** - clique neste botão para retornar para a tela anterior.

## **Próximas Telas**

[Pesquisa de Célula - Seleção da Coluna](http://manualsiafi.tesouro.gov.br/lupas-de-pesquisa/pesquisa-celula-selecao-do-item/pesquisa-de-celula-2013-selecao-da-coluna)